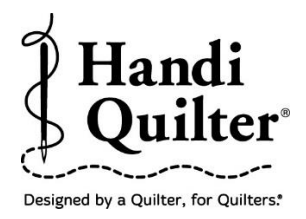

# **Placing a Border between Corners**

Placing a border repeat between left and right corners which have been stitched out.

## **1. Select Design**

Select **File** tab.

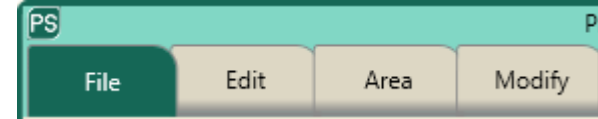

Press **Design.**

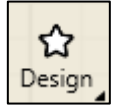

- Press **Open.**
- Select **Designs/HQ Designs/Continuous Line/Leafy Vines**

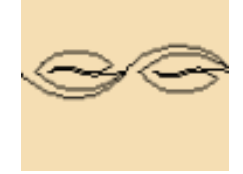

## **2. Create an Area**

Select **Area** tab**.**

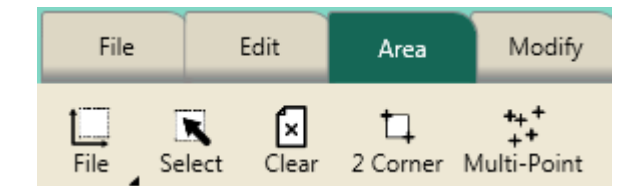

 Press **Clear** to remove the area from the workspace. The corner designs are still on the workspace in the correct position with a large space between them.

 This space will be where a new area will be created for the border repeat.

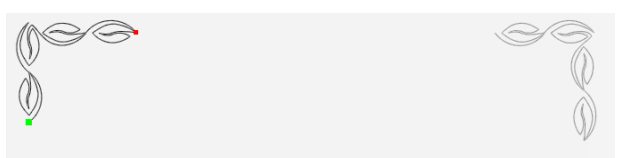

- Move the **Horizontal** crosshair so that it aligns with the bottom of the left corner of the design.
- Move the **Vertical** crosshair to align with the end point of the left corner design.

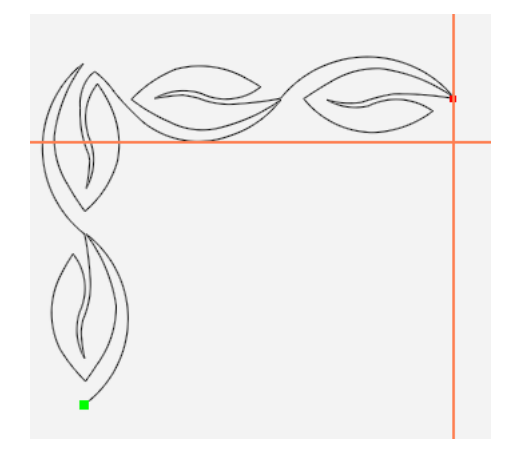

 Press **Multi-Point**. A small pink square will appear on the screen at the crosshair. (Point 1)

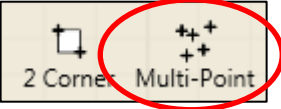

 Move the **Horizontal** crosshair to align with the top of the left corner and the **Vertical** crosshair stays aligned with the corner end point.

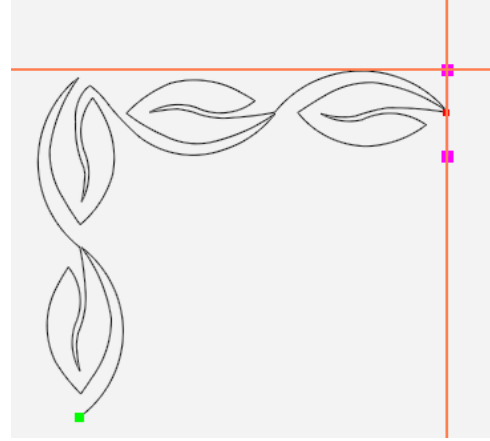

 Press **Multi-Point** again. A small pink square will appear on the screen at the crosshair. (Point 2).

©Handi Quilter 2017

- Move crosshairs to the top right corner.
- Align the **Horizontal** crosshair to the top of the right corner design and the **Vertical** crosshair to the start point of the right corner design.

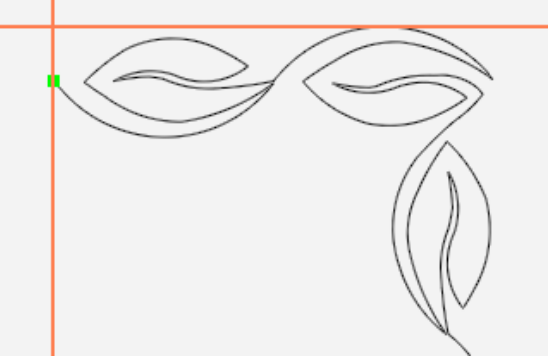

Press **Multi-Point.** (Point 3)

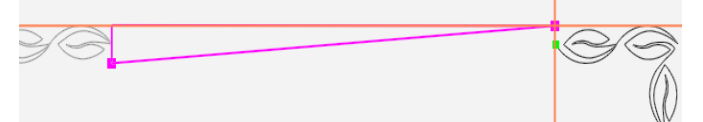

• Move the **Horizontal** crosshairs to align with the bottom of the right corner design and the **Vertical** crosshairs should remain aligned with the start point of the design.

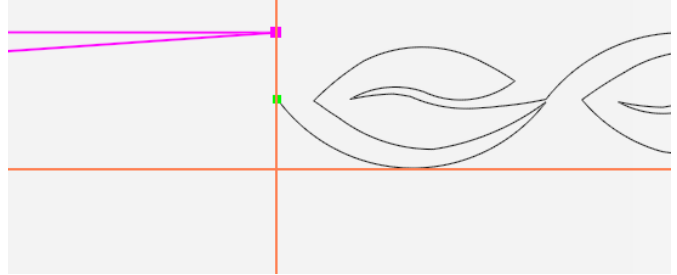

- Press **Multi-Point.** (Point 4) The area now appears as a pink rectangle box.
- Press **Refresh** in the status bar at the bottom of the screen. The area, design and crosshairs will be visible in the workspace window.

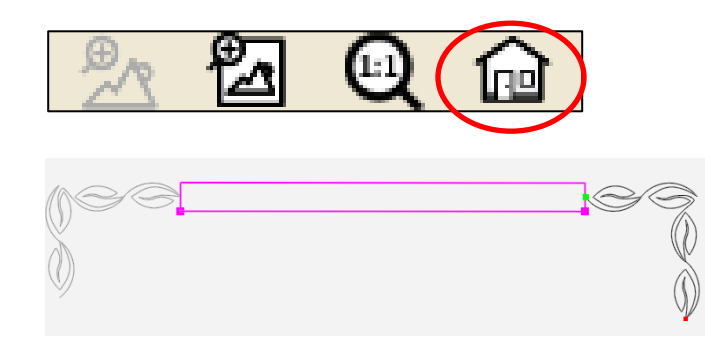

## **3. Repeat Design**

- Select **Repeat** tab.
- Press **Basic.**

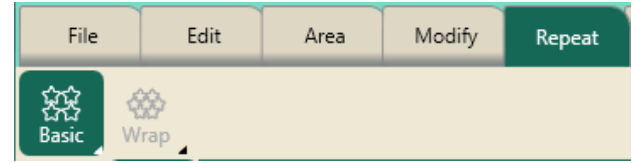

- Select **Horizontal** in the sidebar.
- Press **Fit**. If the design repeats more than one vertical row, press **Vertical**.

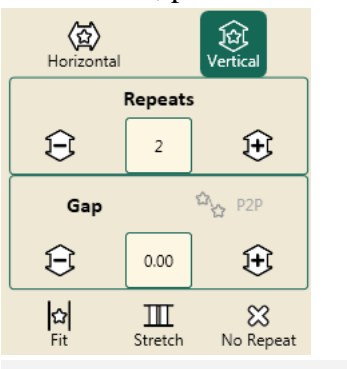

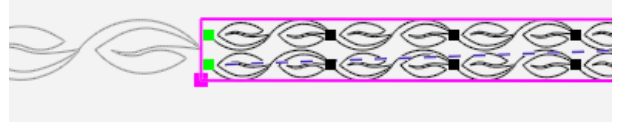

 Press the **Minus arrow** to reduce the vertical repeats to 1.

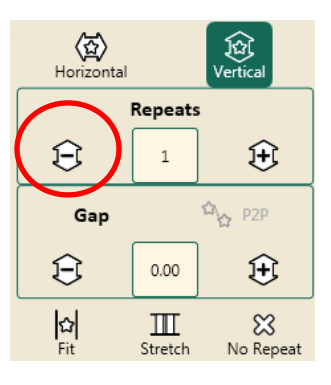

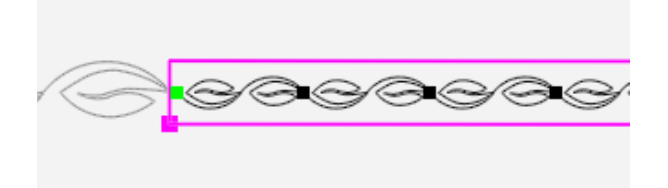

**Note:** Fit will repeat the design at its original size in the area without skewing or stretching.

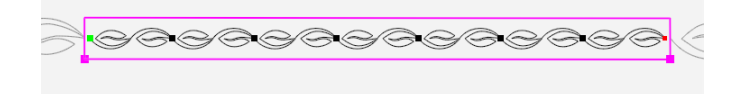

#### **3. Skew to the Area.**

There are two different options to skew the leaf repeat to the border area.

#### **Option 1.**

- In the **Repeat** tab press **Basic.**
- Press **Horizontal.**
- Press **Stretch.**

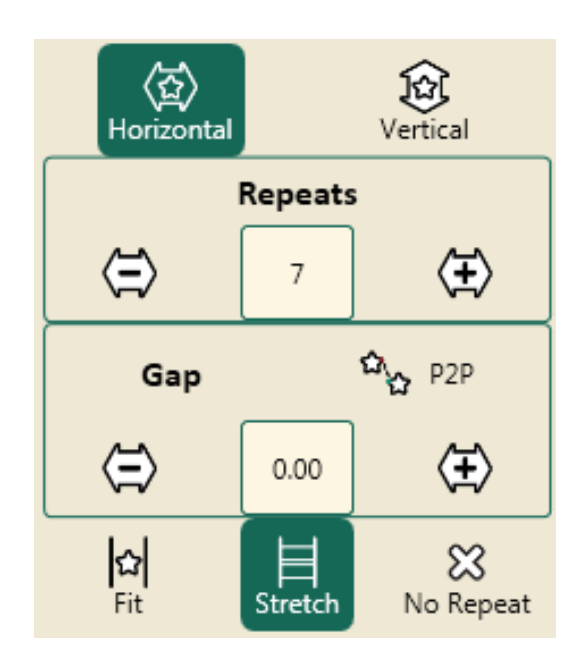

• Horizontal Stretch will stretch the design to the sides of the border area.

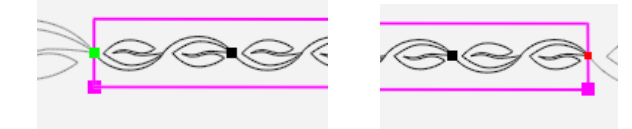

- Press **Vertical.**
- Press **Stretch.**

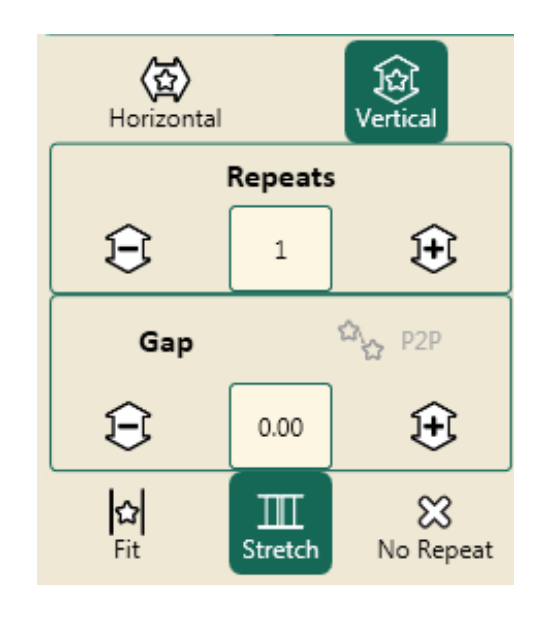

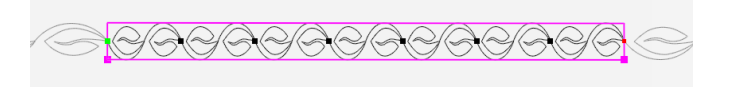

Note: The leaves in the border are smaller than the leaves in the corners. To resize the leaves in the border to the same size as the leaves in the corners the amount of leaves need to be reduced. There are 7 horizontal repeats in the border.

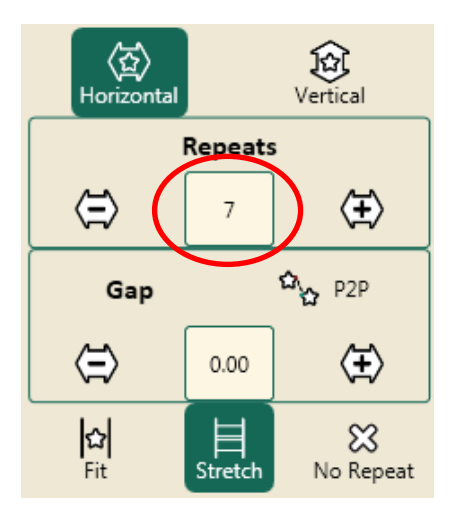

- Press the **Horizontal** button.
- Press the **Minus** button to reduce the number of repeats until the border design is similar to the size of the corner design.

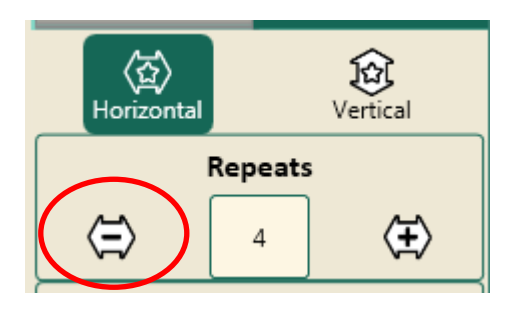

• In this example the leaves in the border are similar to the size of the leaves in the corner.

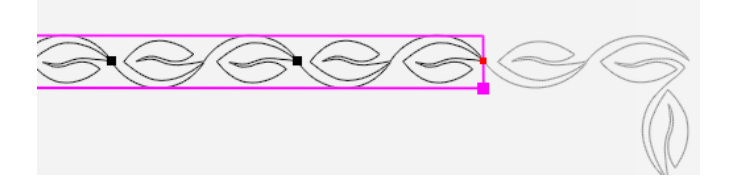

### **Option 2.**

- Press **Repeat** tab.
- Press **Basic** in the ribbon under Repeat tab.

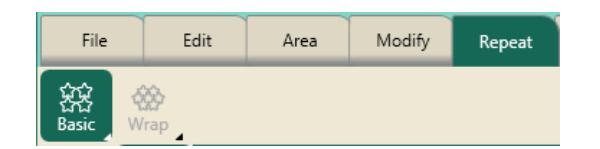

- Press **Fit** in the **Horizontal** sidebar.
- Select **Modify** tab.
- Press **Skew.**
- Press **Skew 1** in the sidebar.

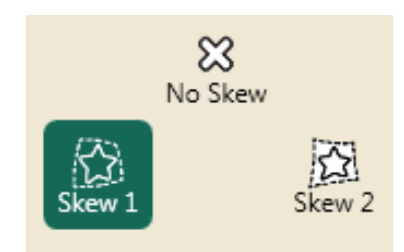

 The repeated leaf design will resize and reposition within the area box.

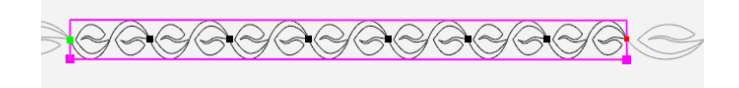

• Note: The leaves in the border are smaller than the leaves in the corners. To resize the leaves in the border to the same size as the leaves in the corners the amount of leaves should be reduced. There are 7 horizontal repeats in the border.

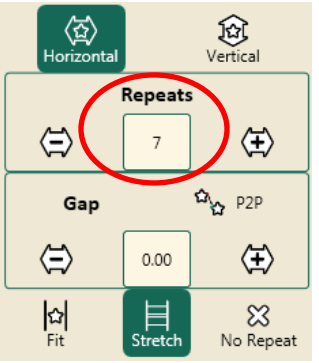

 Press the **Minus** button to reduce the number of repeats until the border design is similar to the size of the corner design.

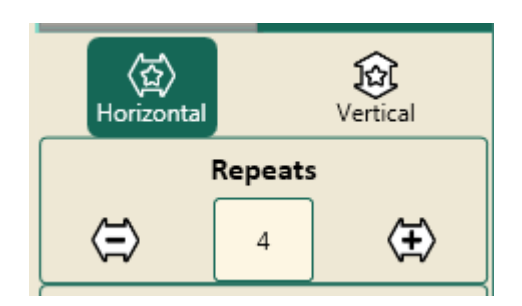

• In this example the leaves in the border are similar to the size of the leaves in the corner.

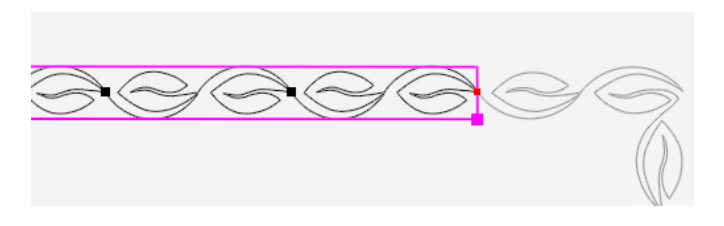

It is ready to stitch the border.